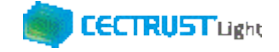

# **CECTRUST-Light 契約締結の操作手順 シーイーシー トラスト ライト**

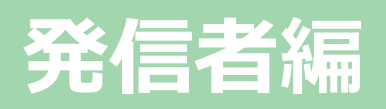

**Ver.1.21**

【お問い合わせ窓口】 お問い合わせはメールで承っております

株式会社コンストラクション・イーシー・ドットコム CECTRUST-Lightサービス担当 Eメール:help-light@construction-ec.com

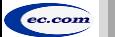

株式会社コンストラクション・イーシー・ドットコム ©20<sup>20</sup> Construction-ec.com Co.,Ltd.

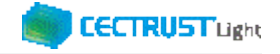

## **目次**

**※操作順について**

**「07.契約締結の操作」前に、「03.事前準備の操作(1)」「04.事前準備の操作(2)」を実行してください。**

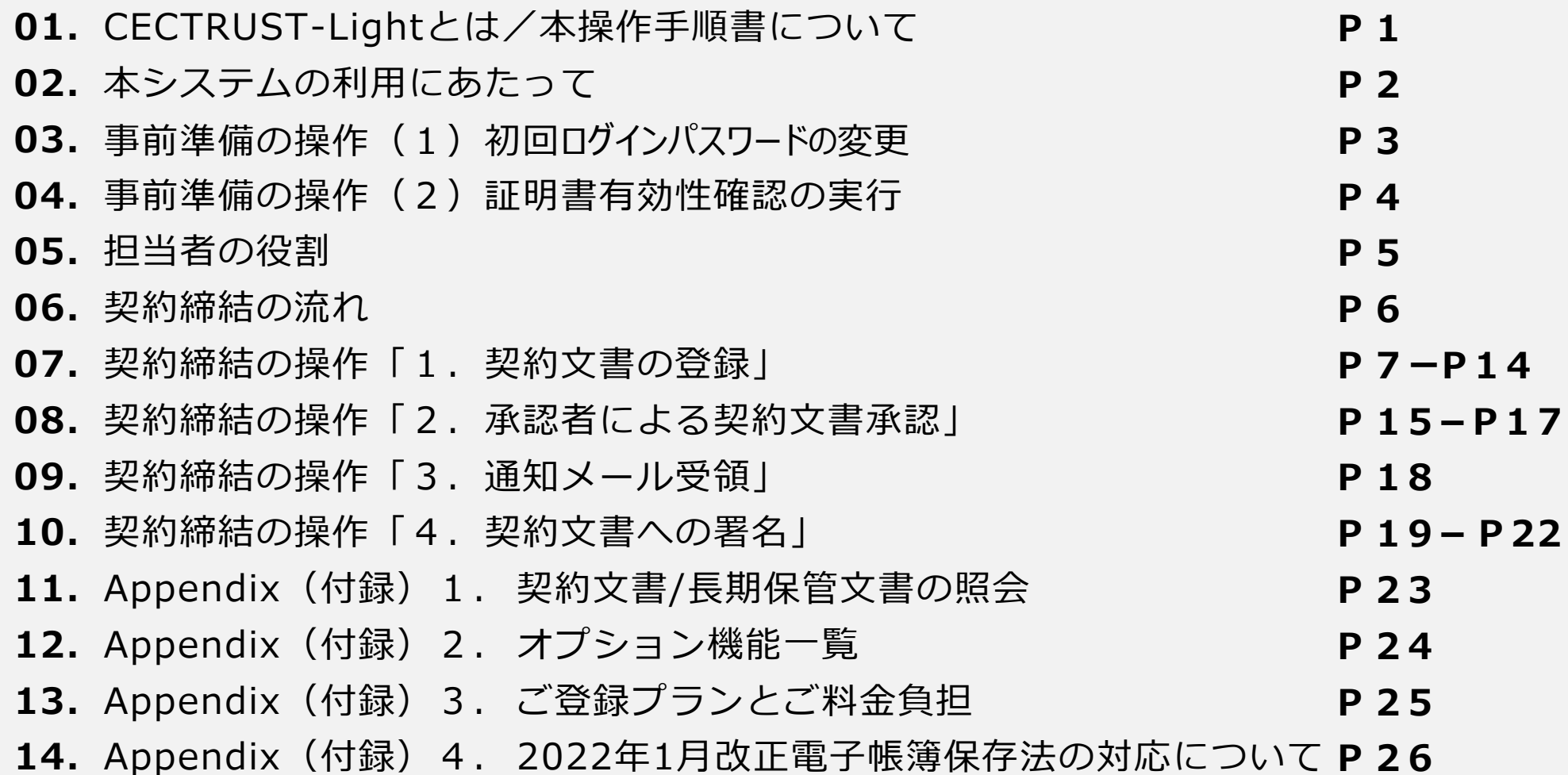

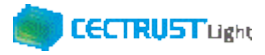

# **CECTRUST-Lightとは**

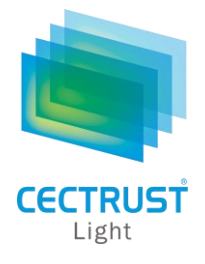

「CECTRUST-Light」とは、これまで企業間で取り交わしていた押印による書面契約をインターネットを利用して 企業間の意思確認を行い契約を取り交す電子契約サービスです。

電子契約に必要な電子証明書を発行し、電子契約の機能(電子証明書の保管、電子署名、文書原本の長 期保管機能)を全てインターネットを利用して提供します。

本サービスは2022年1月改正の電子帳簿保存法に対応したサービスです。詳細は最終ページを参照下さい。

# **本操作手順書について**

操作手順書は、「管理者編」、「発信者編」、「受信者編」の3部構成です。

本操作手順書『CECTRUST-Light 契約締結の操作手順 **発信者編**』は、発信者(受信者へ契約文書を発信する側の 企業)による「CECTRUST-Light」の契約締結方法を掲載しています。

### **●手順書の構成**

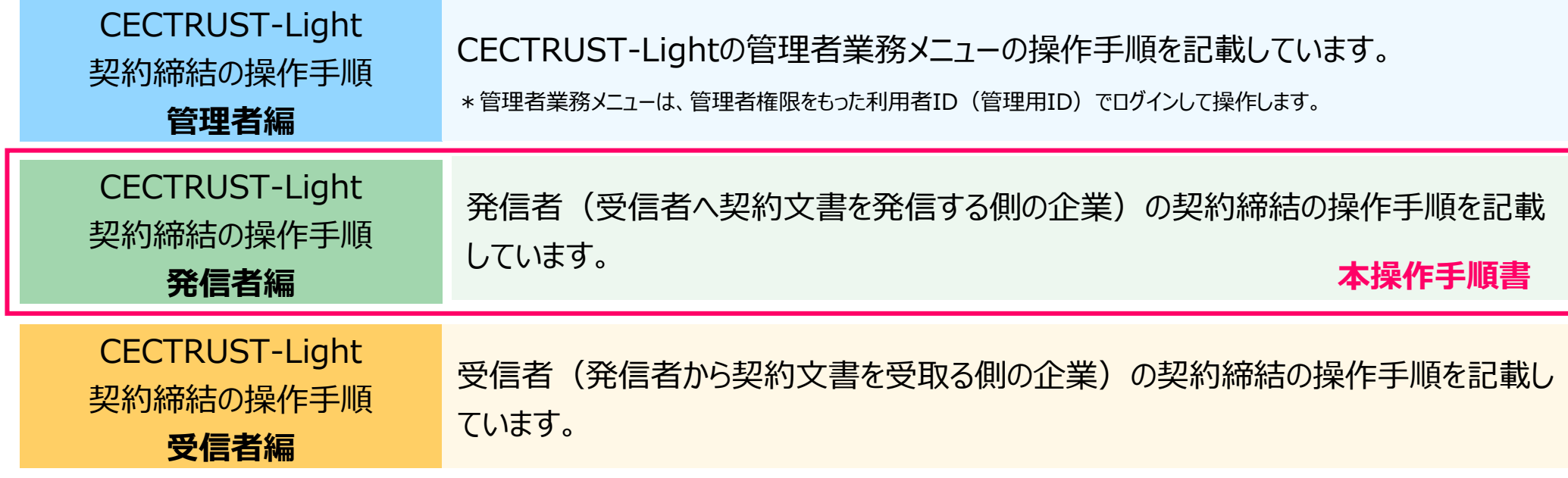

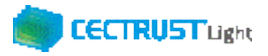

# **本システムの利用にあたって**

## CECTRUST-Lightで必要な情報は以下のとおりです ご利用開始前に必要な情報をご確認ください

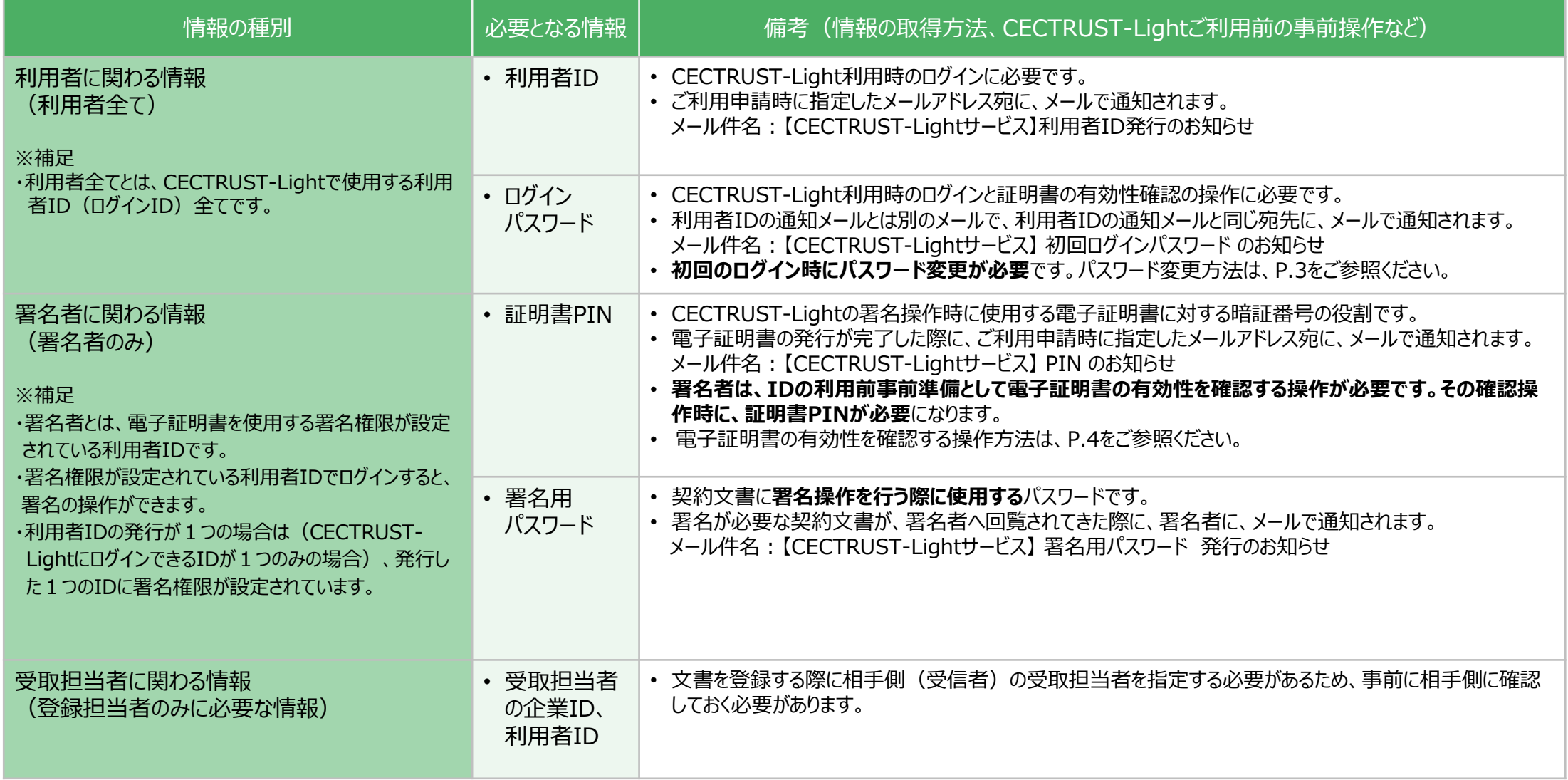

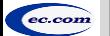

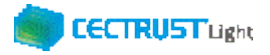

# **事前準備の操作**

(1) 初回ログインパスワードの変更

■利用者全員が行う事前準備操作です

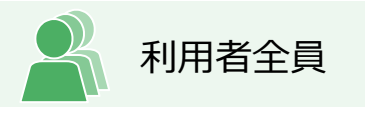

CECTRUST-Lightのご利用開始前に、事前準備として通知メールで届いた初回ログインパスワードの変更が必要で す。

通知メールは、ご利用申請時に指定したメールアドレス宛に 2通届きます。

・通知メール

【CECTRUST-Lightサービス】 利用者ID発行 のお知らせ : **利用者IDが記載されています** 【CECTRUST-Lightサービス】 初回ログインパスワード のお知らせ : **初回ログインパスワードが記載されています**

- 
- 

・パスワード変更方法

メールで通知された利用者IDと初回ログインパスワードを使用して最初のログインを行った場合、[パスワード変 更]画面が表示されます。以下の手順で初回ログインパスワードの変更を行ってください。

※新しいパスワードは、半角英字、半角数字、記号を全て含め、8桁以上とする必要があります。 パスワードに使用できる記号は、「!!「# |「\$ |「% |「& |「' |「- |「\_ |のみです。

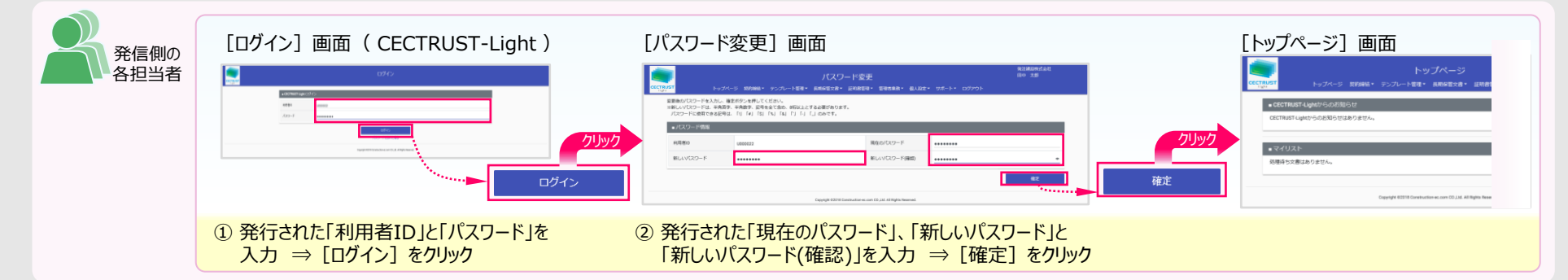

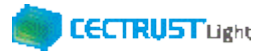

# **事前準備の操作**

(2) 証明書有効性確認の実行 ■署名者が行う事前準備操作です

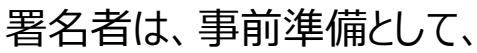

**証明書の有効性確認** の操作が必要です。下記の手順に従って実施してください。

署名者のみ

### **【証明書の有効性確認】**

CECTRUST-Lightへ<u>署名用IDでログイン後</u>(電子証明書を使用する署名権限が設定されている利用者ID)、 電子証明書のPINコードを入力して、登録された電子証明書を有効にしてください。

※電子証明書のPINコードは、電子証明書の発行申請時に指定されたメールアドレスに通知されます。 ・メール件名:【CECTRUST-Lightサービス】 PIN のお知らせ

#### **※各項目の選択と入力内容**

- ・「**証明書**」:クリックし、証明書の名称を選択します。 (証明書の名称が表示されない場合)
- ・「**PIN**」:メール件名:【CECTRUST-Light】PINのお知らせ の本文記載のPINを入力します。

(PINの入力は、メール本文のPIN番号をコピーし、「証明書有効性確認」画面に貼り付ける方法でも入力できます)

・「**パスワード**」:CECTRUST-Lightにログインする時のパスワードを入力します。

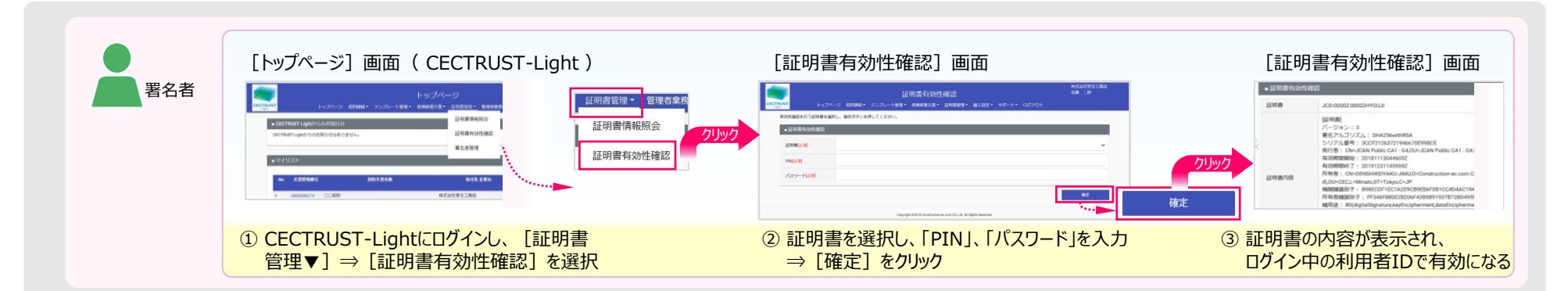

**クリックしても証明書の名称が表示されない場合**

**(使用できる証明書がない場合)**

• 現在ログイン中の利用者IDは、署名操作ができる署

証明書の有効性確認操作は不要です。

名用IDではありません。

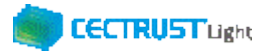

# **担当者の役割**

「CECTRUST-Light」の発信者は、3つの担当者(登録担当者、承認者、署名者)を設定し、契約締結の操作をすす めることができます。承認者の設定のみ必須ではありません、必要に応じて設定します。

登録担当者、承認者、署名者の作業内容は、担当者ごとに異なります。

【利用者IDの発行が1つの場合(CECTRUST-LightにログインできるIDが1つのみの場合)】 登録担当者と署名者を同一の方が(同一の利用者IDで)兼ねる事になります。この場合、承認者の設定は不要です。

【登録担当者、承認者、署名者を異なる方が操作したい場合】 複数の利用者IDが必要です。 利用者IDを追加発行し、契約文書を登録担当者→承認者→署名者の順に社内で回覧し、契約締結をすすめます。 利用者IDの追加方法は、操作手順書「管理者編」をご参照ください。

発信者と受信者の各担当者と作業内容は以下のとおりです。

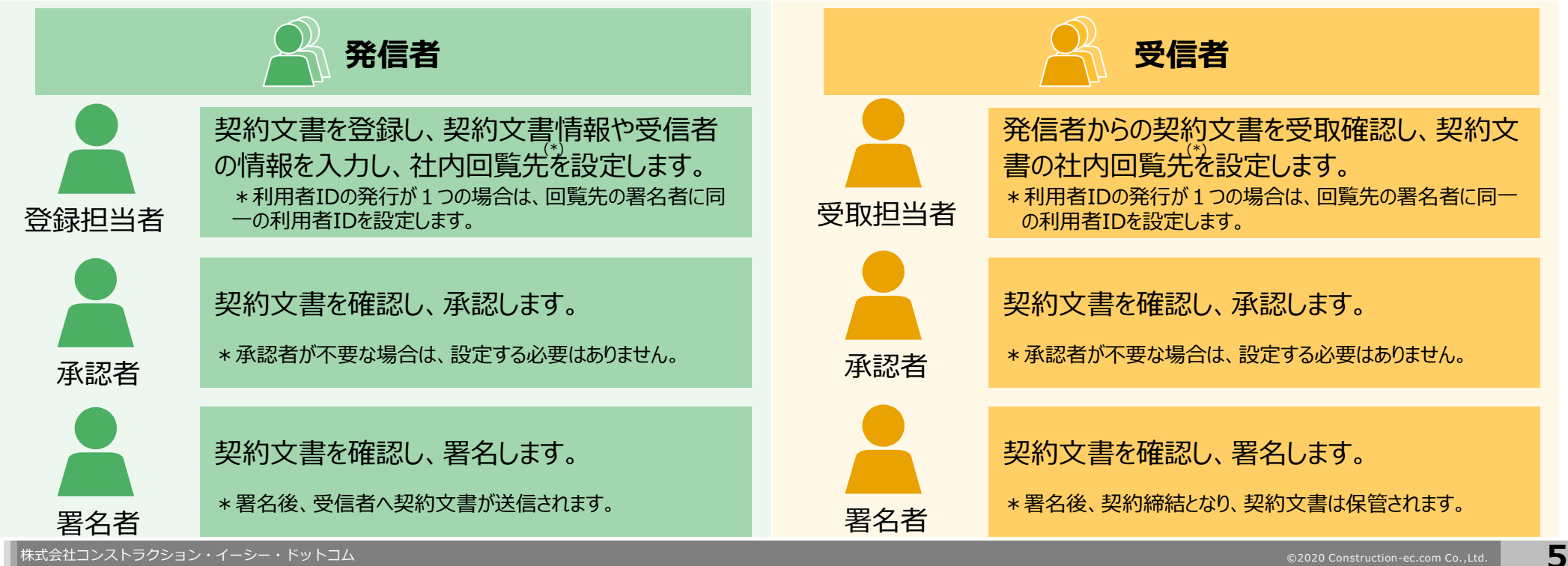

# **契約締結の流れ**

### 契約締結は、発信者の登録担当者、承認者、署名者によって行います(承認者は必要に応じて設定します)

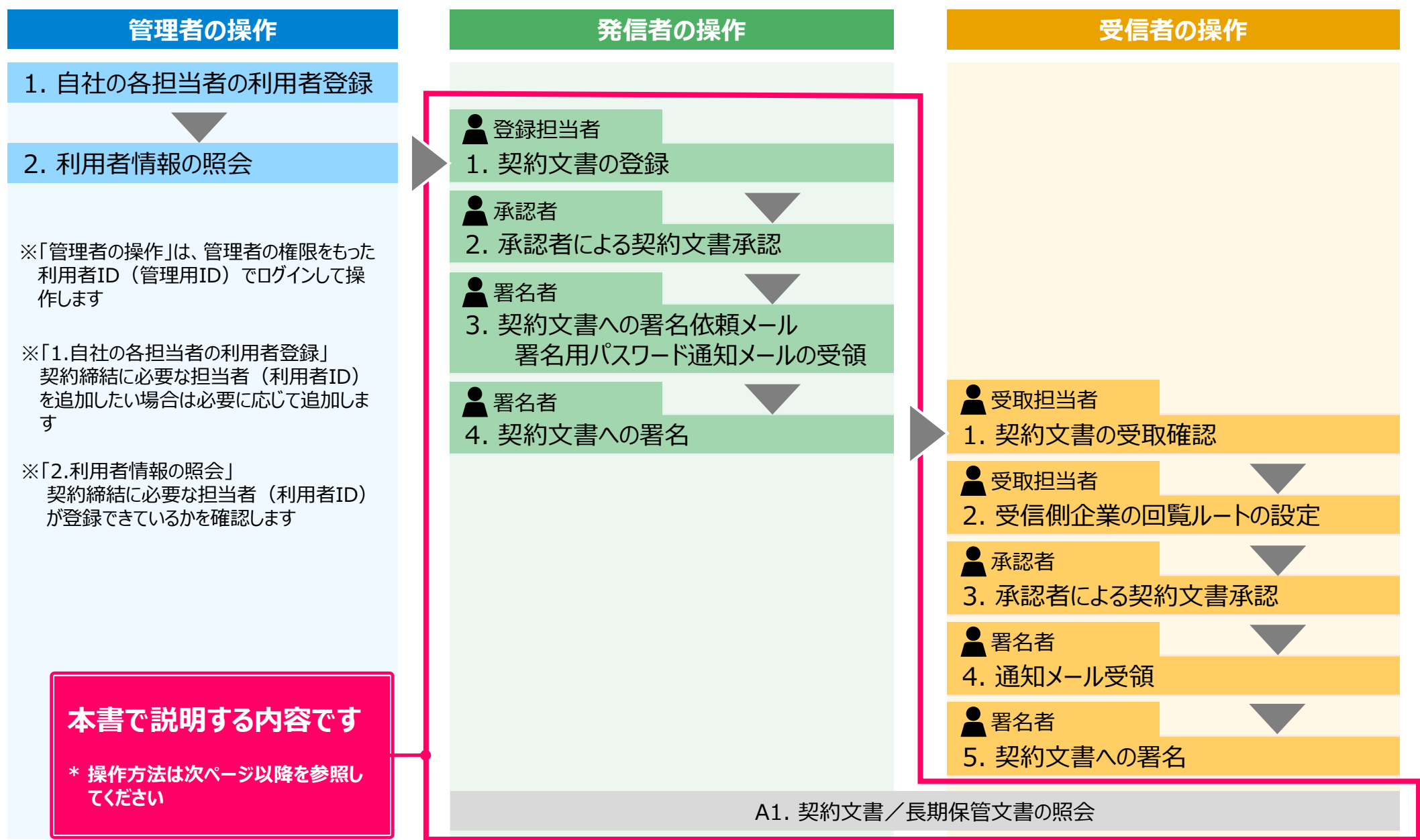

## **1. 契約文書の登録** → インタイム → インタイム → インタイム → インタイム → 全

### 登録担当者が契約文書を登録します

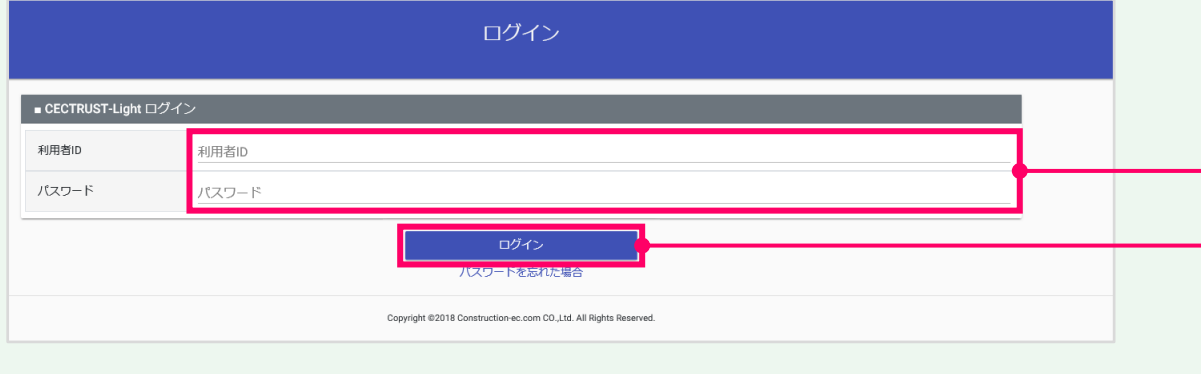

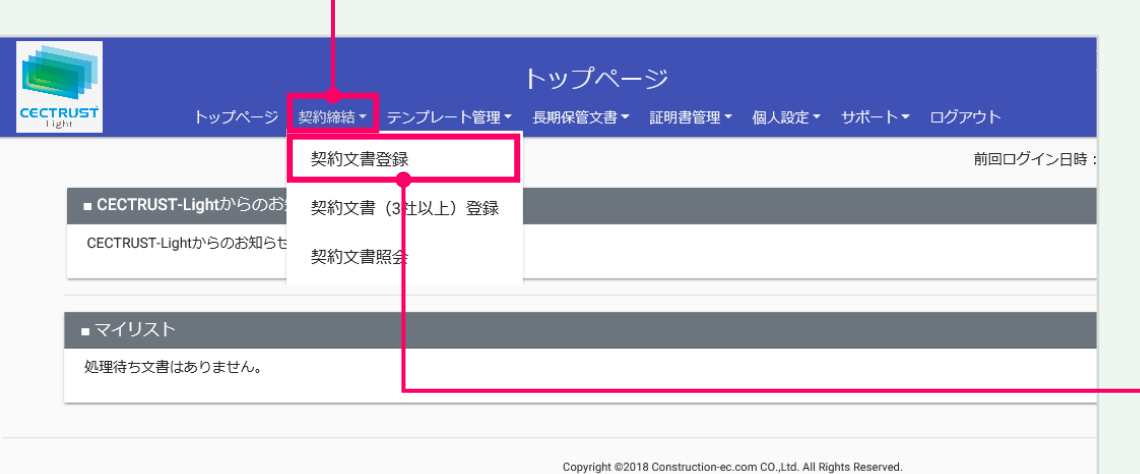

## ①「利用者ID」、「パスワード」を入力します。

## ②[ログイン]をクリックします。

#### **補足**

契約文書の登録には、以下のID、パスワードが必要です。

- ログインする利用者ID、パスワード
- 契約文書を送信する相手(受信者)の企業ID、利用者 ID

#### **注意**

- 発行された利用者IDと初回ログインパスワードで最 初のログインを行った場合、「パスワード変更]画 面が表示されます。
- P.3の手順に従い、初回ログインパスワードを変更し てください。

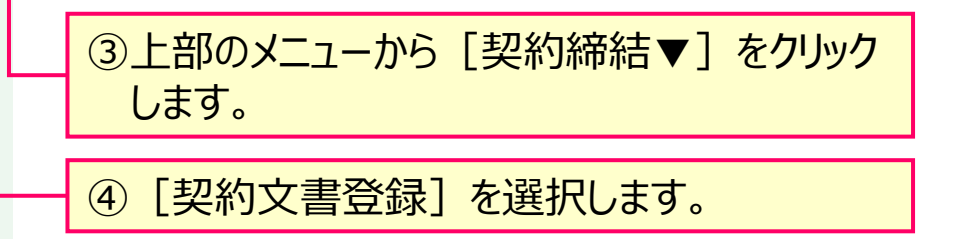

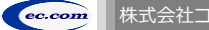

**7**

**CECTRUST Light** 

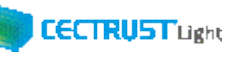

#### **1. 契約文書の登録** → インタイム → インタイム → インタイム → インタイム → 全<sub>登録担当者</sub> 契約文書情報を入力します ⑤「文書区分」が「契約文書」になっていることを 発注建設株式会社 **補足** 田中 太郎 契約文書登録 トップページ 契約締結▼ テンプレート管理▼ 長期保管文書▼ 証明書管理▼ 管理者業務▼ 個人設定▼ サポート▼ ログアウト ■ 契約文書情報 契約文書 文書区分版/衙 契約文書名称 塑約文書名称応須 選択 **契約文書協須** 契約文書内容 (500文字以内) 受領側 (相手) 受領側企業ID 受領側担当者ID 担当者 码路侧 (坦) **注意** 企業 受領側 (相手 部署名 受領側 (相手) プラン 受領側(相手)<br>平監注定(1960年) (選択してください) 受発注区分 **ご確認ください** ・ご自身の利用プランとお取引先のプランでCECTRUST-Lightを利用いただけない場合 は、 [契約文書登録]画面でメッセージが表示され、契約文書の登録ができません。 **補足** ・利用いただけないプランは、P.25「■ 自社プランとお取引先プランごとのご利用料金負 担」でご確認いただけます。 ・ご不明点は、弊社までメールでお問合せください。(help-light@construction-ec.com)リックし、相手側の立場を選択します。

確認します。 ⑥「契約文書名称」に、契約文書の名称を入 力します。 • 契約文書は、「PDF/A」に準拠した形式以外を選 択(登録)できません。 「PDF/A」に準拠した形式の作成は、P.14「注意」を 参照してください。 • 契約書以外の文書(見積書、納品書等)を登録する場合 は、「文書区分」の「その他」を選択します。 ⑦[**選択**]をクリックし、契約文書のPDFファイ ルを選択します。 8「受領側(相手)担当者」に、相手側の受 取担当者の企業IDと利用者IDを入力します。 「**履歴**」から以前に指定した利用者を選択す ることもできます。 • 企業IDと利用者IDを入力すると、相手の氏名、企業名、部 署名、プランが表示されます。 • 企業IDと利用者IDの両方を入力しないと表示されません。 | ⑨「受領側(相手)受発注区分」の | ▽ | をク

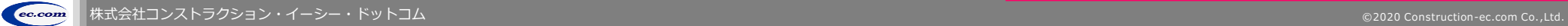

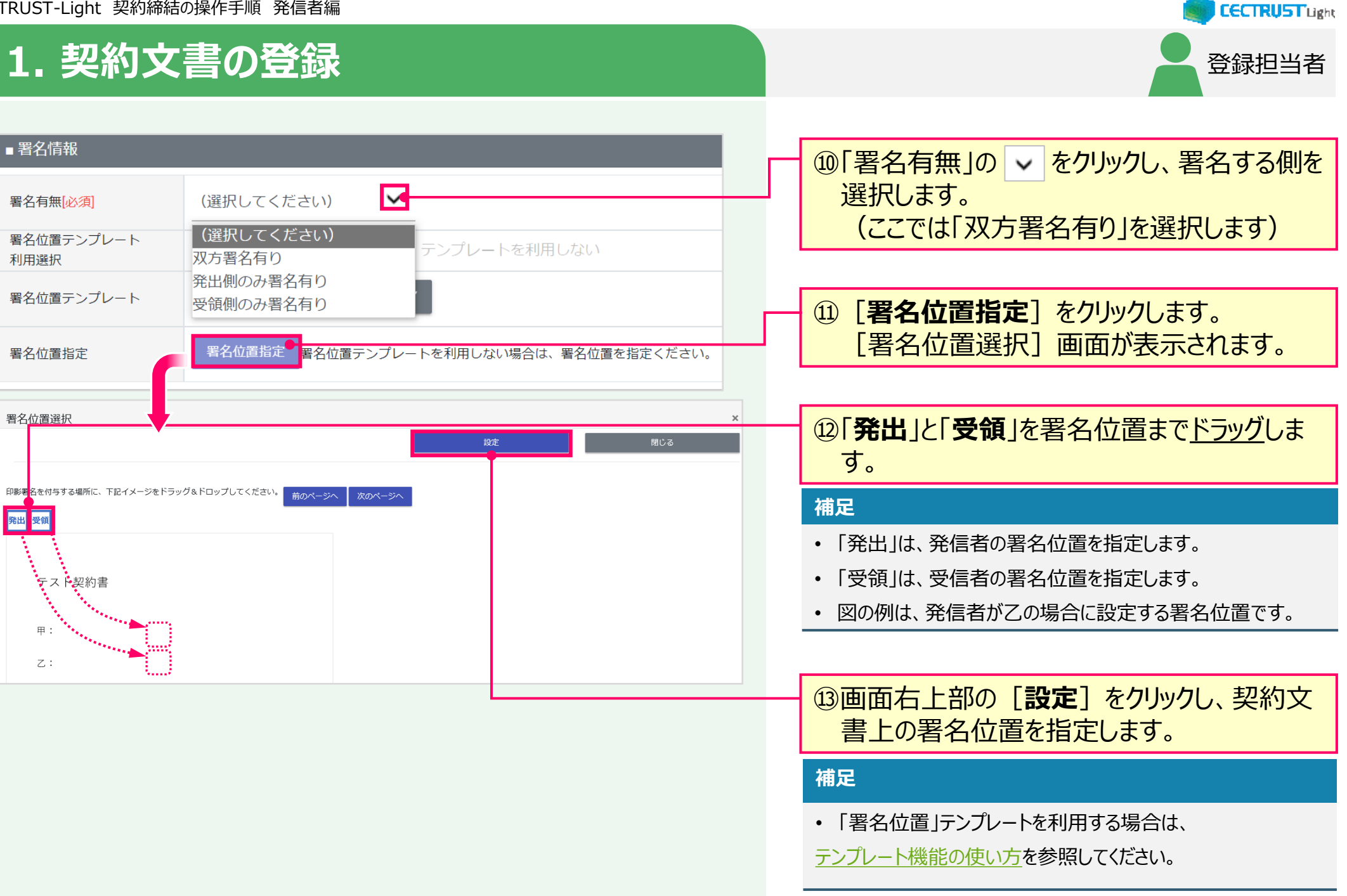

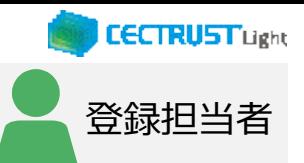

## **1. 契約文書の登録**

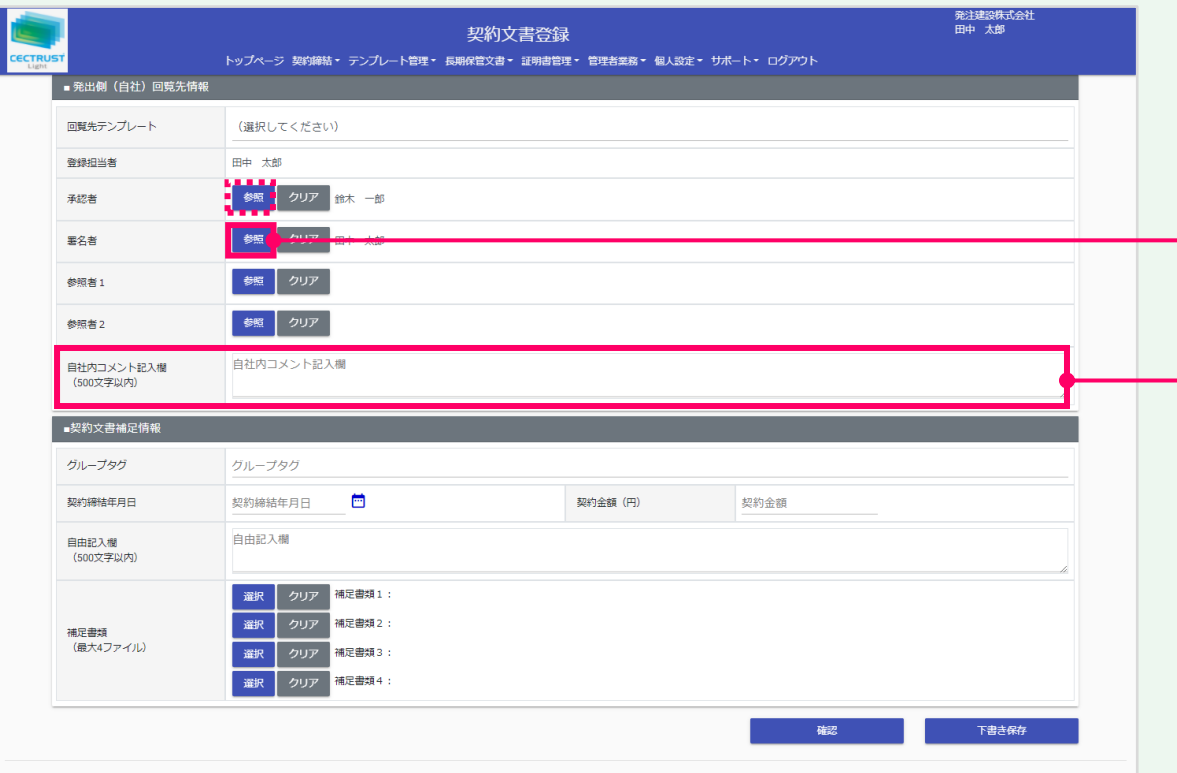

### ⑭「署名者」の[**参照**]をクリックし、発出側の 署名者を選択します。

#### **補足**

- 承認者を省略せず、承認を行う場合は、「承認者」に対しても 同様の操作で設定します。
- 同様の操作で「参照者」を設定すると、参照者は、契約文書 に関わる情報の閲覧のみができます。
- **「承認者」「参照者」の設定は必須ではありません。**
- 回覧先の設定は、自社に登録のある利用者IDを設定してく ださい。(削除した利用者IDは設定できません。)

⑮「自社内コメント記入欄」を必要に応じて入 力します。

#### **補足**

- 「自社内コメント記入欄」の入力内容は、自社内のみで閲覧 ができます。受信者には表示されません。
- 「登録担当者」「承認者」「署名者」は、入力および編集でき ます。編集した場合は上書きとなります。
- 「参照者」は、閲覧のみです。編集できません。
- 長期保管文書に保管後は、閲覧のみです。編集できません。

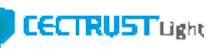

## **1. 契約文書の登録** → インタイム → インタイム → インタイム → インタイム → 全

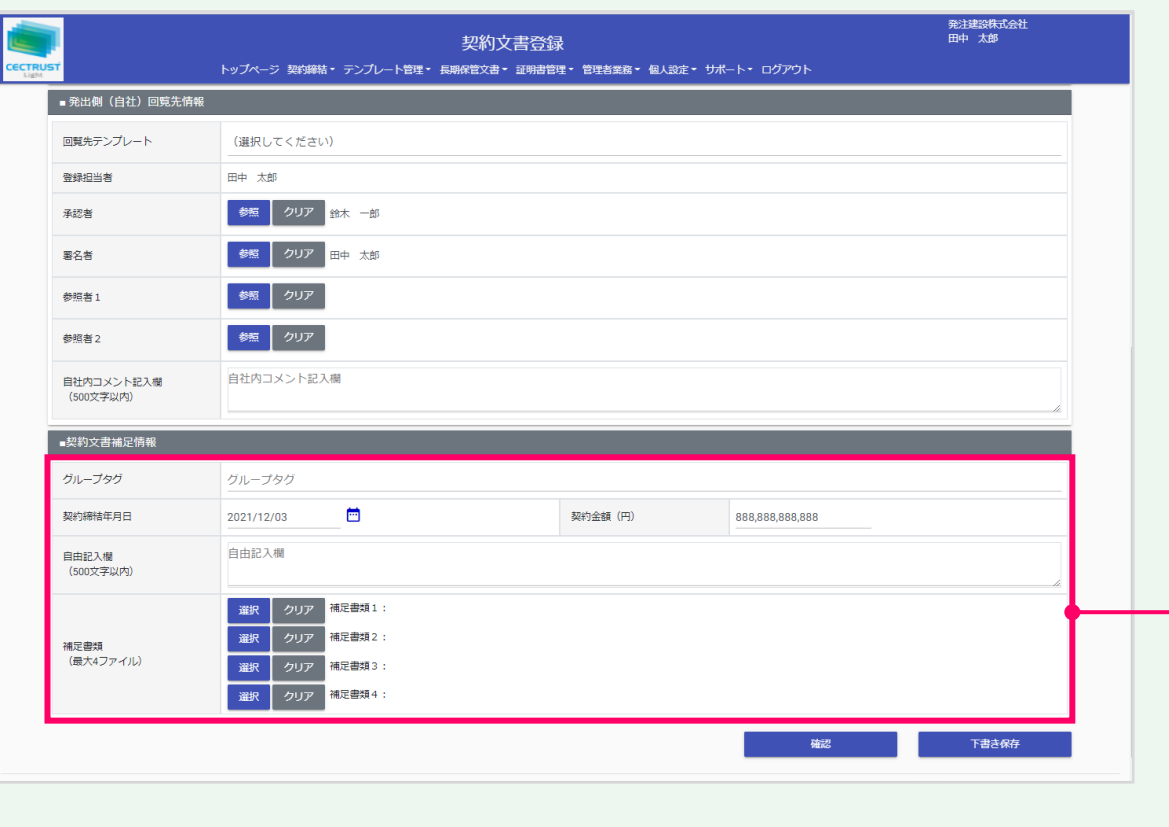

⑯[契約文書補足情報]の項目を必要に応 じて入力します。

■ 「グループタグ」 文書にタグとして付与したい情報を入力します。あと から検索に利用できます。

■ 「契約締結年月日」 2021/9/1(入力例)の形式で入力、または、 カレンダーをクリックして日付を選択します。 あとから検索に利用できます。

■ 「契約金額(円)」 •半角数字(12桁以内)で入力します。 マイナスの場合は「負記号(-)+半角数字」 (13桁以内)で入力します。 あとから検索に利用できます。 ・カンマ(,)は確定後に自動で付与されるので、 入力は不要です。

■ 「自由記入欄」 備考等で自由にご利用いただけます。

#### ■ 「補足書類」

契約文書と一緒に相手に送付、保管するファイルが ある場合は、5ファイル合計100MB(署名文書を 含む)まで登録できます。

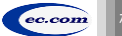

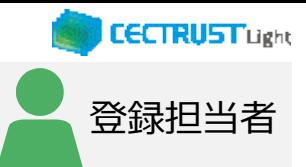

## **1. 契約文書の登録** → インタイム → インタイム → インタイム → インタイム → 全<sub>登録担当者</sub>

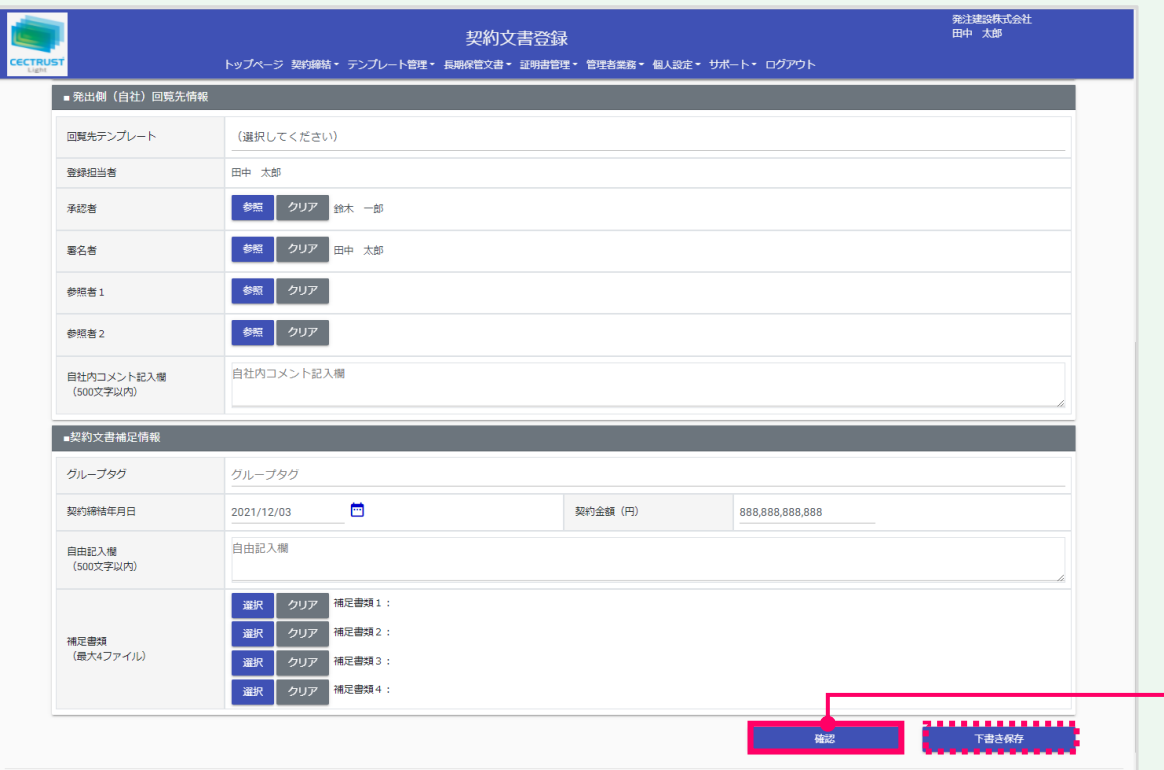

#### **注意**

- [契約文書補足情報]の各項目は、相手先と共 有されます。
- 「グループタグ」「契約締結年月日」「契約金額」欄は、 長期保管文書に保管後、追記、修正できます。

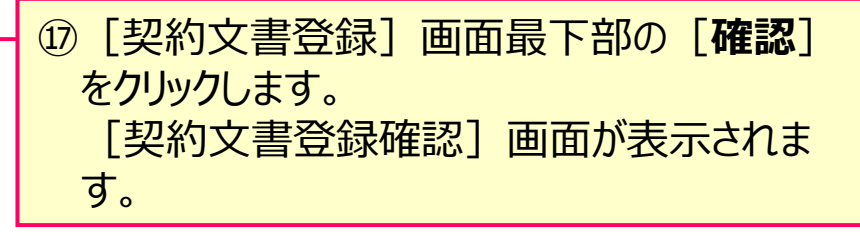

#### **補足**

• [下書き保存]をクリックすると、契約文書を下書きとして保 存します。時間をおいて再度契約文書を変更、確定できます。

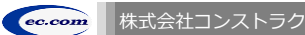

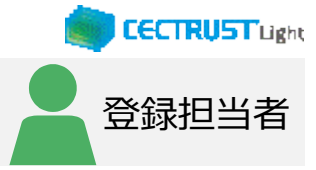

## <u>1. 契約文書の登録</u> → コンピュータ → コンピュータ → コンピュータ 全録担当者

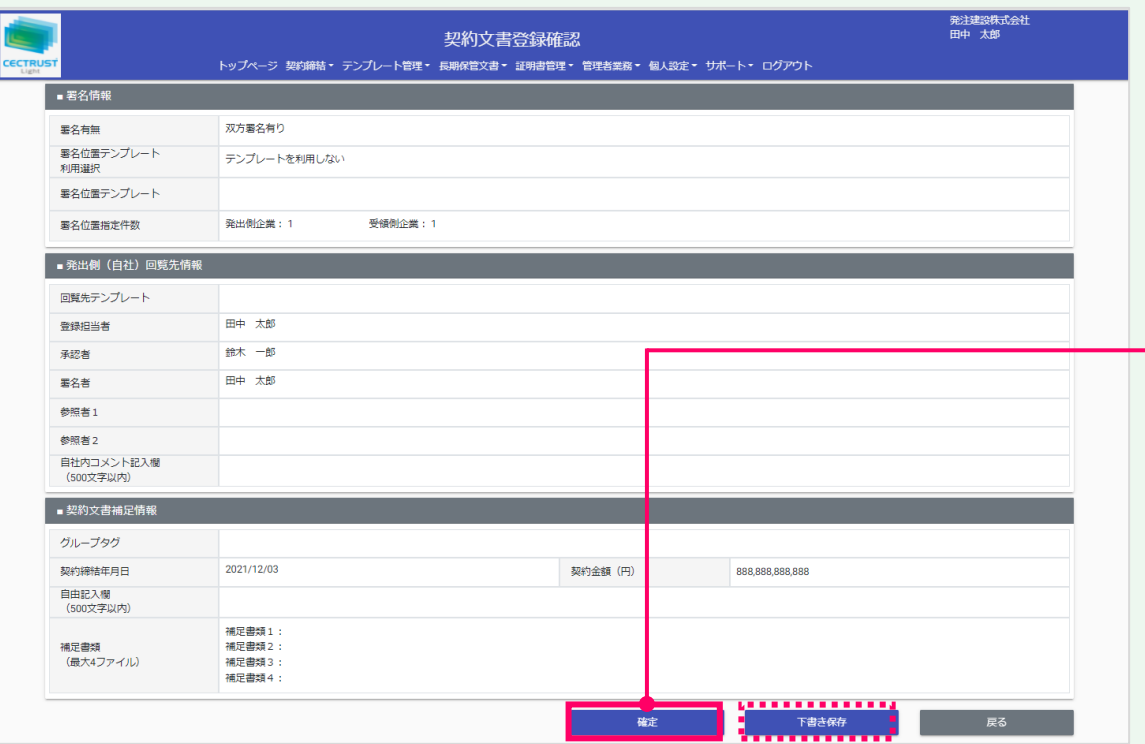

#### **ご確認ください**

・ ご自身の利用プランとお取引先のプランが、片方課金プランの場合は「契約文書登 録確認]画面で以下のメッセージが表示されます。

「発出側企業と受領側企業の双方に利用料金が発生いたします。了承の上、確定ボタン を押してください。」

「発出側企業と受領側企業の双方に利用料金が発生いたします。了承の上、OKボタンを 押してください。」

- ・ 上記のメッセージは、**発信者/受信者ともにご利用料金が発生**します。 意図しない利用である場合には、操作を進める前に、ご自身の利用プラン及びお相手先 の利用プランを改めてご確認いただくようお願いいたします。
- ・ ご不明点は、弊社までメールでお問い合わせください。(help-light@construction-ec.com)

### ⑱登録内容を確認し、問題がなければ画面最 下部の[**確定**]をクリックします。

#### **補足**

- [確定]をクリックすると、契約文書の登録が完了し、[トッ プページ]画面が表示されます。
- 契約文書は次の回覧先へ届きます。 次の回覧先へ処理依頼メールが送付されます。
- [下書き保存]をクリックすると、契約文書を下書きとして保 存します。時間をおいて再度契約文書を変更、確定できます。

#### **注意**

「確定]または「下書き保存]をクリックした際に「不 正なPDFファイルです」と表示される場合は、PDFファイ ルを「PDF/A」に準拠した形式で再作成してください。

#### 【PDF/Aの作成方法】

- ①契約文書をPDF形式で保存時にオプション画面を 開きます。
- ②「ISO19005-1に準拠(PDF/A)」にチェックを 入れます。

#### 【PDFファイルの取り込み】

「ファイル選択]の操作 (P.8、手順(?)) を参照して ください。

【準拠した形式のPDFが取り込めない場合】 次ページの操作を参照してください。

 $\mathbf{1.}$  契約文書登録 (PDF/Aに準拠した形式のPDFが取り込めない場合)

PDF/Aに準拠した形式のPDFファイルが、取り込めないメッセージが表 示されて、登録できない時の操作方法です

・PDFファイルの取り込みが完了している場合は、次ページへお進みください

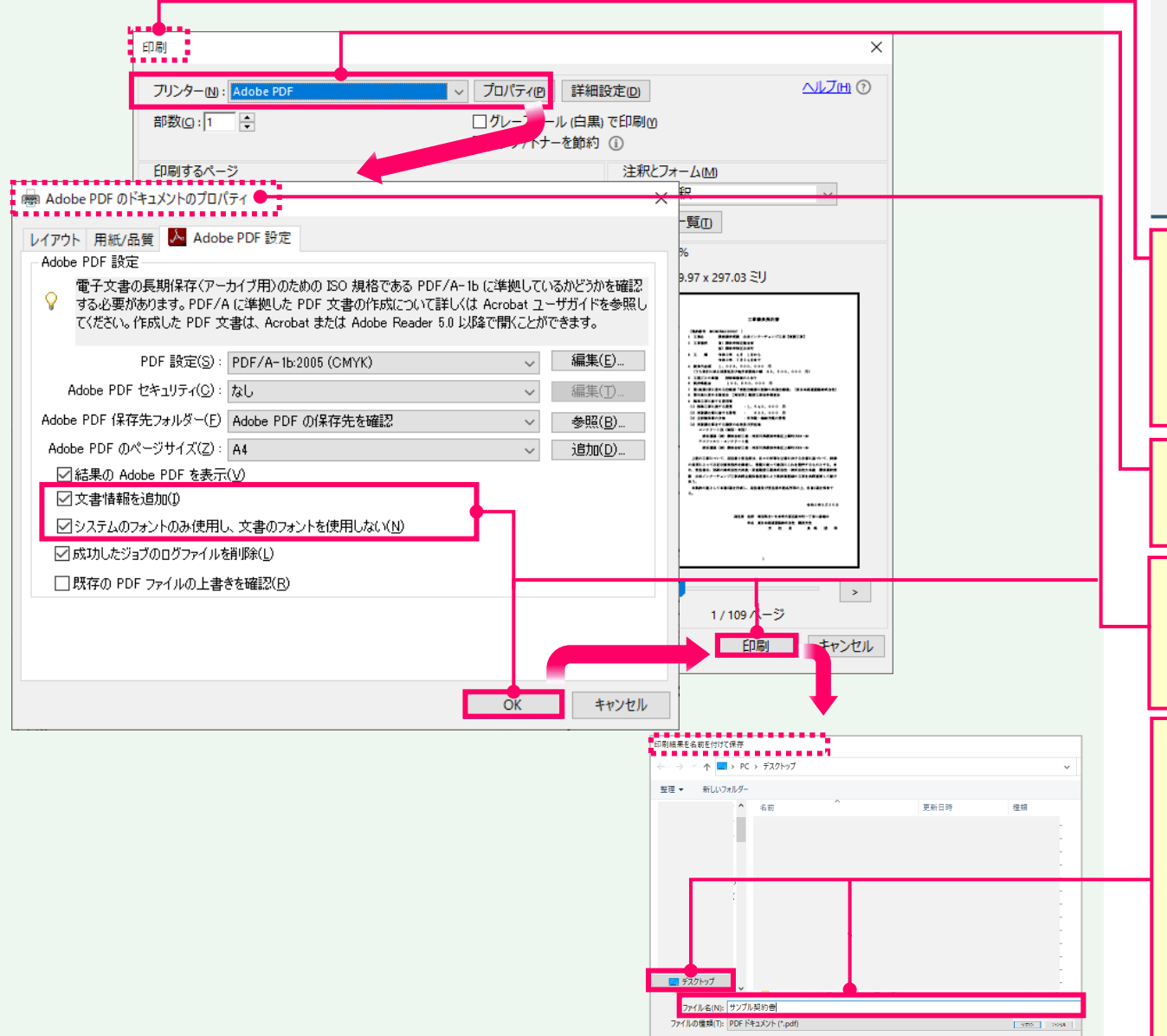

## **補足** ・この操作の前に、 PDF/Aに準拠した形式のPDFである事を確 認してください。 【PDF/Aに準拠したPDFの確認方法】 ①PDFを開きます。 ②画面上部で以下の表示を確認します。 「このファイルはPDF/Aに準拠している可能性があり、変更を防 ぐために読み取り専用で開かれています。」 ①PDF/Aに準拠した取り込めない PDFファイル を**ダブルクリックで開きます**。 開いたPDFのメニューより、「**印刷**」を選択し、 「印刷」画面を開きます。 ②「プリンター」の をクリックし、「Adobe PDF」を選択後、「**プロパティ**」をクリックします。 ③ 「Adobe PDFのドキュメントのプロパティ」画 面で、2つの項目にチェックを入れ、**OK**、**印刷** をクリックします。 ④「印刷結果を名前を付けて保存」画面で、任 意の保存場所を設定し、ファイル名を入力、 「**保存」**をクリックします。 保存したPDFファイルを契約文書登録画面に 取り込みます。 取り込み方法は、[ファイル選択]の操作 ( P.8、手順⑦)を参照してください。

**14**

**CECTRUST Light** 

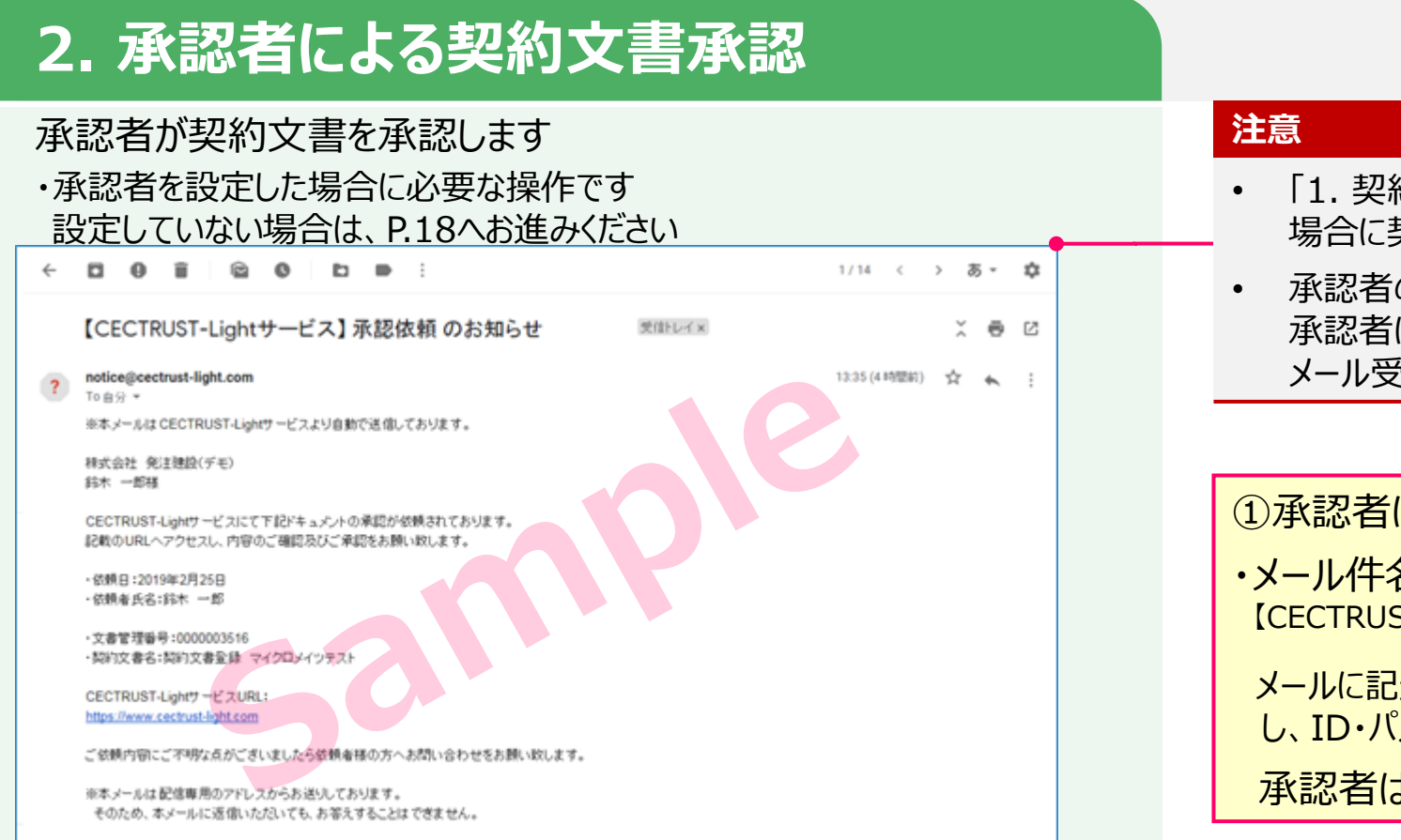

発注建設株式会社 鈴木 一郎 トップページ トップページ 契約締結 ▼ テンプレート管理 ▼ 長期保管文書 ▼ 証明書管理 ▼ 個人設定 ▼ サポート ▼ ログアウト 前回ログイン日時: 2020/02/14 18:53 ■ CECTRUST-Lightからのお知らせ CECTRUST-Lightからのお知らせはありません。 ■ マイリスト 1件中1~1件日を表示 初幼文書名賞 取引先 企業名 ステータス 文書管理番号 取引先 受発注区分 oo契約書 株式会社受注工務店 受注側 発出側承認待ち . . . . . . . . . . . . . . . . • 「1. 契約文書の登録」で承認者が設定されている 場合に契約文書を承認します。

承認者

**CECTRUST Light** 

- 承認者の設定が省略されている場合は、本章「2. 承認者による契約文書承認」を省略し、「3.通知 メール受領」へお進みください。
- ①承認者に以下の承認依頼メールが届きます。 ・メール件名 【CECTRUST-Lightサービス】 承認依頼 のお知らせ メールに記述されている内容を確認後、URLをクリック し、ID・パスワードを入力してログインします。 承認者は、契約文書を承認します。

②承認者がログインすると、 [トップページ]画 面の「**マイリスト**」に、承認待ちの契約文書が 表示されています。

#### **補足**

• 利用者IDとパスワードのログイン方法は、「1.契約文書 の登録」(P.7、手順①~②)を参照してください。

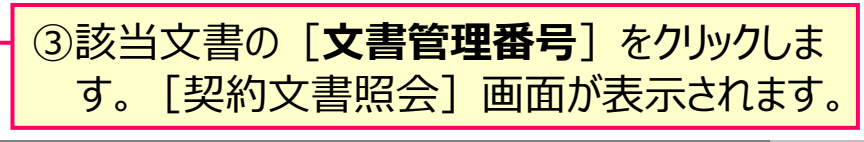

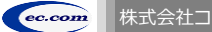

## **CECTRUST Light**

## **2. 承認者による契約文書承認** 承認者

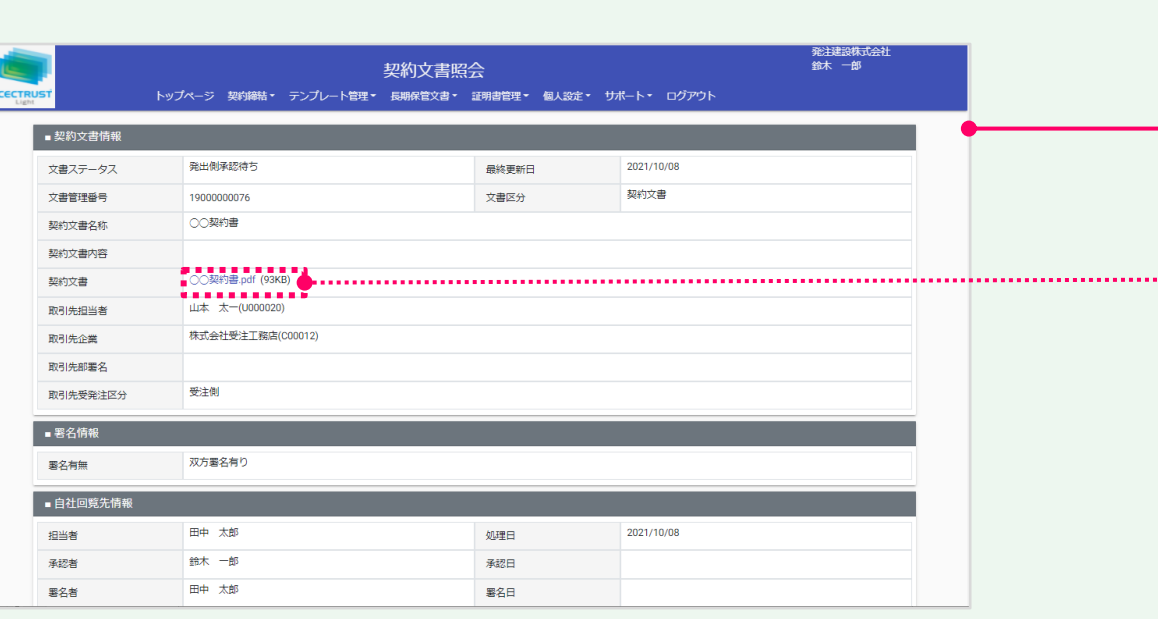

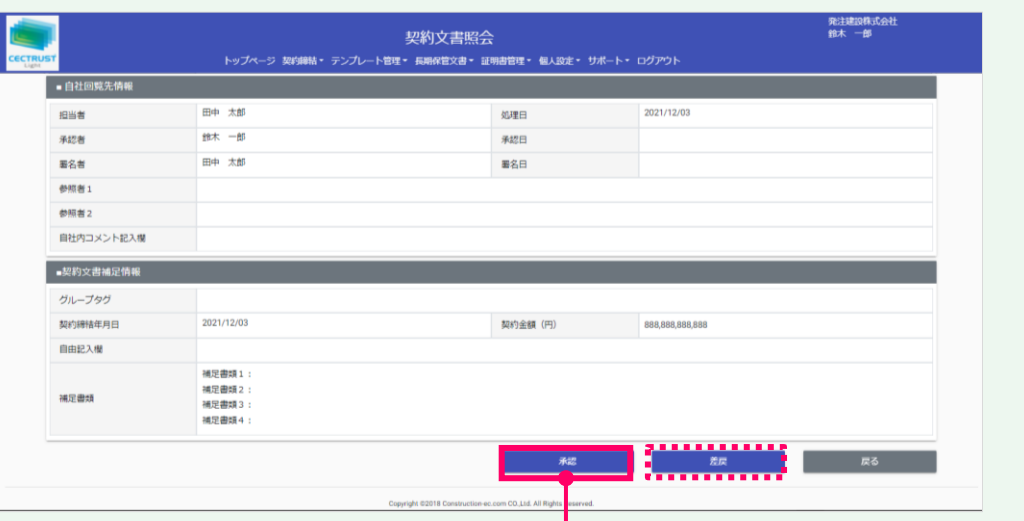

## ④契約文書情報と、契約文書のPDFファイルの 内容を確認します。

#### **補足**

• 契約文書のPDFファイルは、[契約文書]の**契約文書名**を クリックして確認できます。

⑤問題がなければ、画面最下部の[**承認**]を クリックします。 [契約文書承認確認]画面が表示されま す。

#### **補足**

#### 【差戻機能について】

- [差戻]をクリックすると、登録担当者に契約文書が差し戻 しされ、契約文書は表示されなくなります。
- 承認者が契約文書を受け取るためには、再度登録担当者に よる回覧先の設定操作 (P.10) が必要となります。

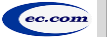

# **CECTRUST Light**

## **2. 承認者による契約文書承認** 承認者

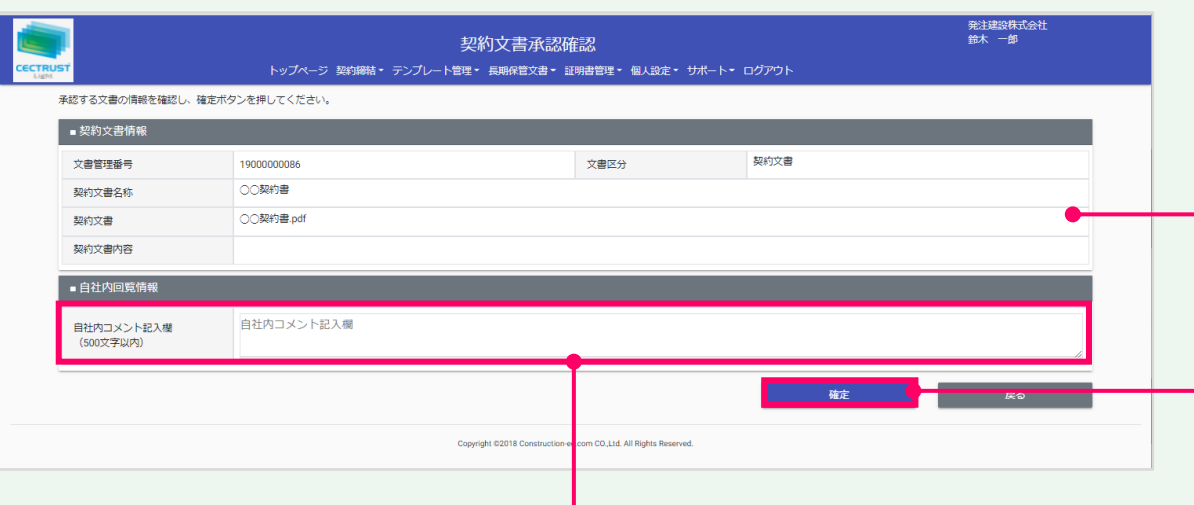

### ⑥「契約文書情報」を確認します。

⑦問題がなければ、画面最下部の[**確定**]を クリックします。

#### **補足**

[確定] をクリックすると、承認が完了し、[トップページ]画 面が表示され、契約文書は、署名者へ回覧されます。

⑧「自社内コメント記入欄」を必要に応じて入 力します。

#### **補足**

- 「自社内コメント記入欄」の入力内容は、自社内のみで閲覧 ができます。受信者には表示されません。
- 「登録担当者」「承認者」「署名者」は、入力および編集でき ます。編集した場合は上書きとなります。
- 「参照者」は、閲覧のみです。編集できません。
- 長期保管文書に保管後は、閲覧のみです。編集できません。

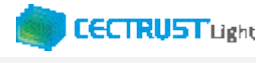

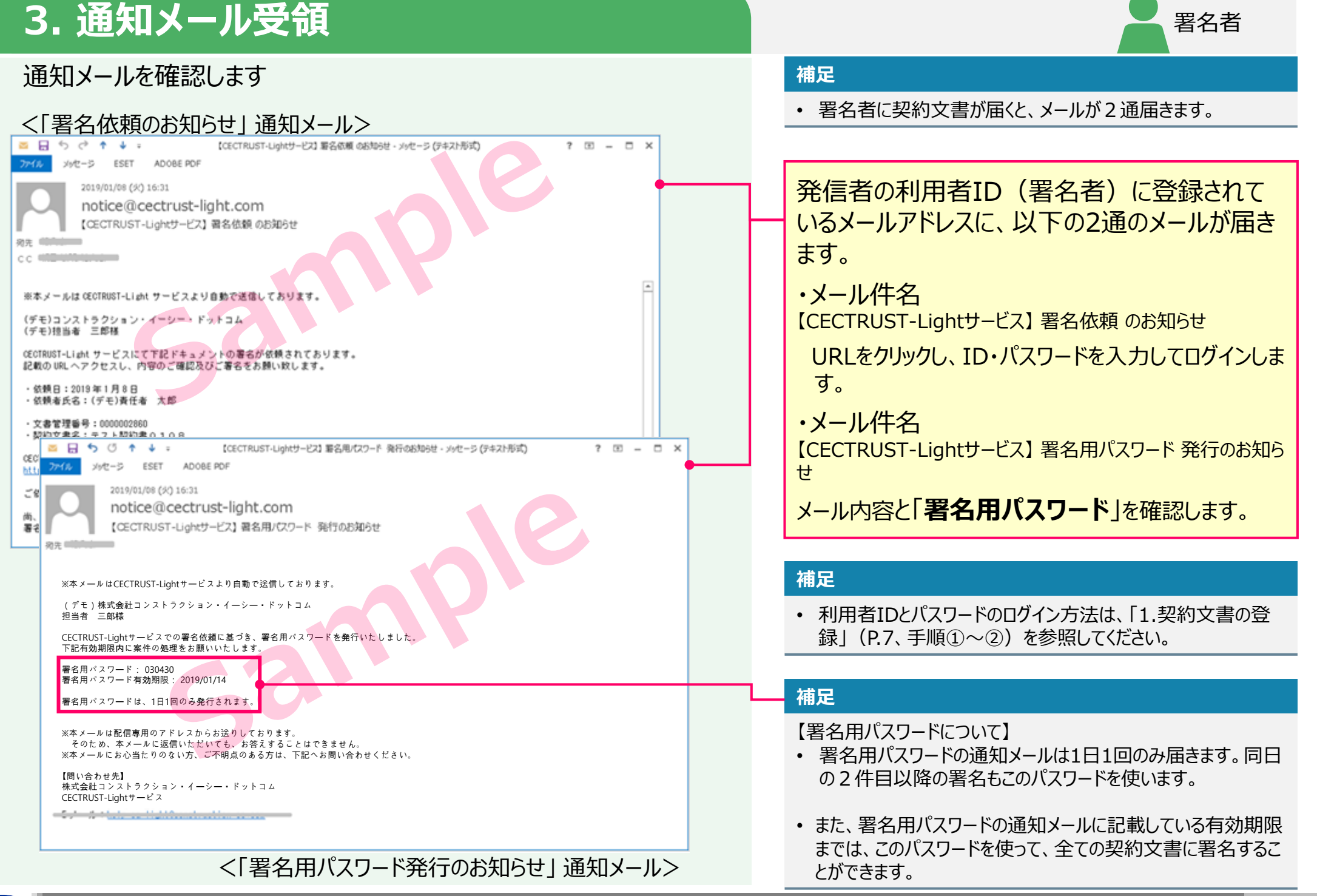

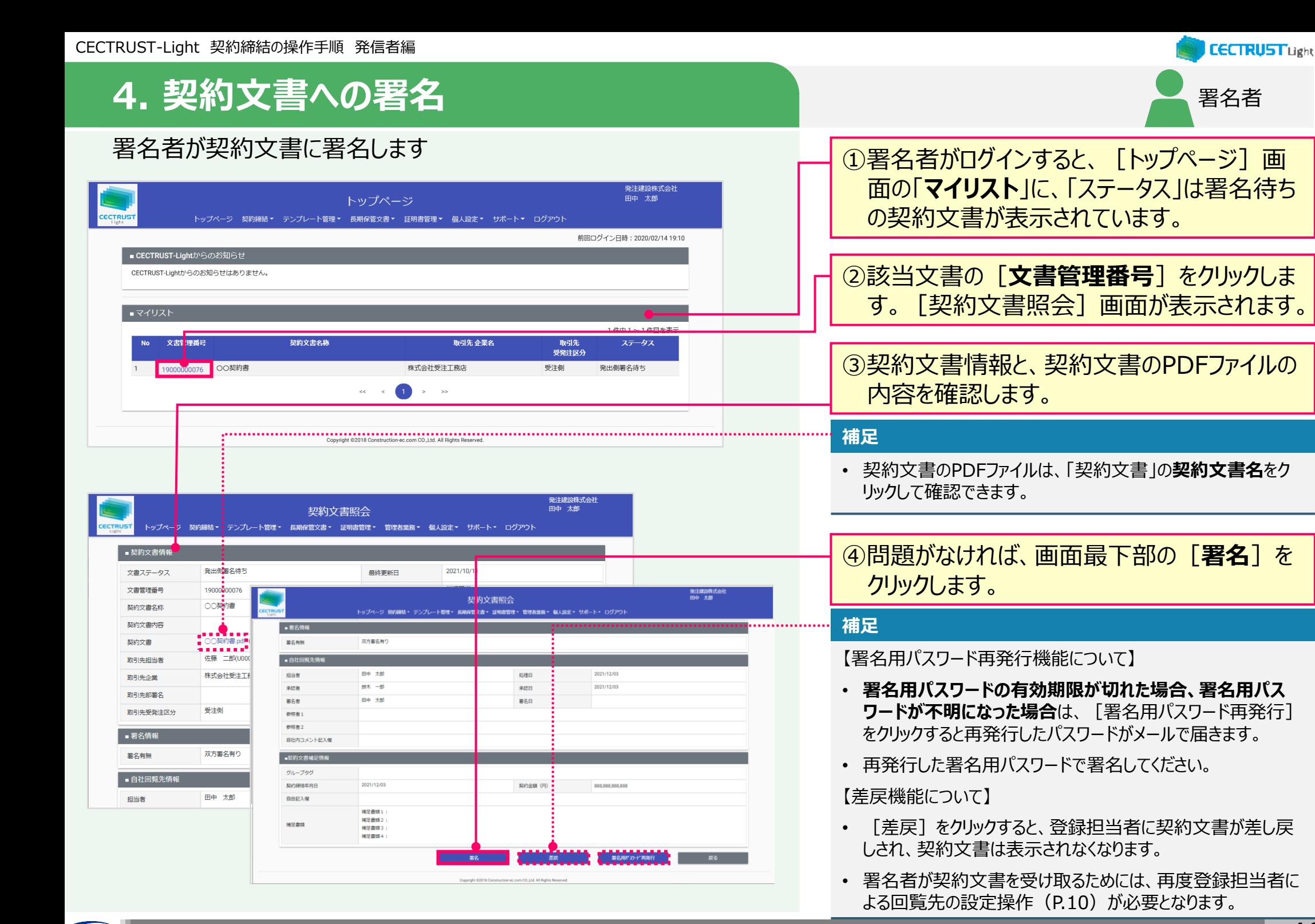

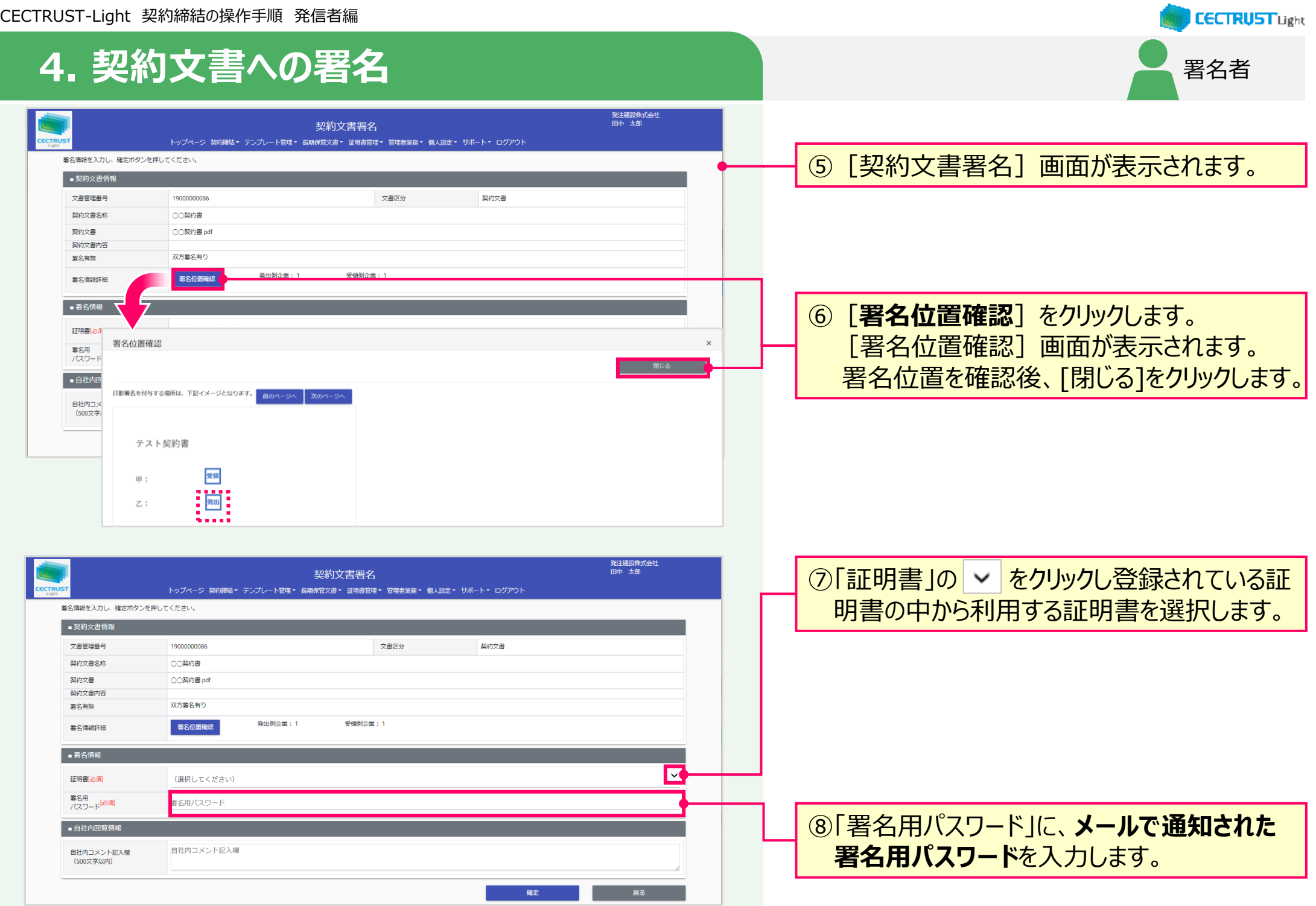

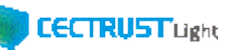

署名者

## **4. 契約文書への署名**

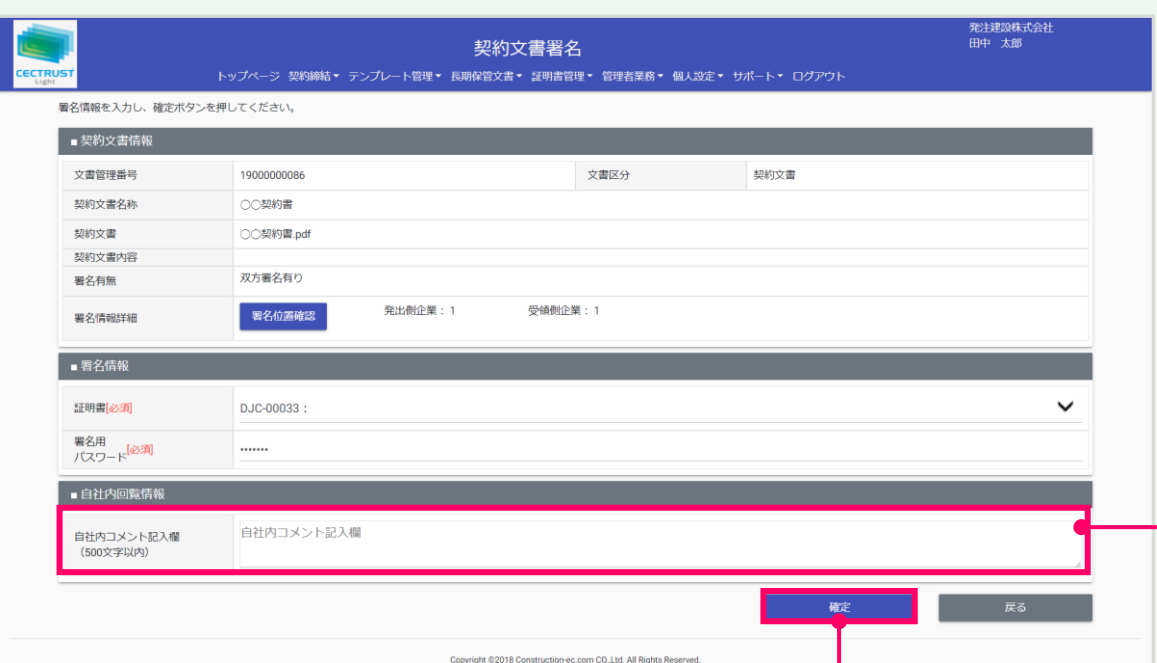

### ⑨「自社内コメント記入欄」を必要に応じて入 力します。

#### **補足**

- 「自社内コメント記入欄」の入力内容は、自社内のみで閲覧 ができます。受信者には表示されません。
- 「登録担当者」「承認者」「署名者」は、入力および編集でき ます。編集した場合は上書きとなります。
- 「参照者」は、閲覧のみです。編集できません。
- 長期保管文書に保管後は、閲覧のみです。編集できません。
- ⑩[契約文書署名]画面最下部の[**確定**] をクリックします。

#### **注意**

• [確定]クリック後「証明書有効性確認の操作が未完了です。 証明書管理メニューより証明書有効性確認を選択し証明書 有効性確認の操作を実行してください。」と表示された場合は、 「証明書有効性確認」の操作が未完了です。 P.4の操作を完了後、再度署名操作を実行してください。

#### **補足**

#### 【[確定]クリック後の流れ】

- 「確定]をクリックすると署名が完了し、「トップページ]画 面が表示されます。
- 署名完了後、契約文書は受信者に届きます。

#### 【契約締結までの流れ】

- 受信者が、契約文書に署名を完了すると、契約締結となりま す。
- 契約締結後は、メールが届きます。 メールは次ページを参照 してください。

## **4. 契約文書への署名** 署名者

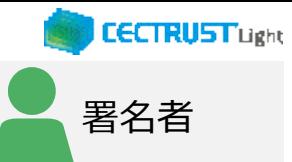

### < 「文書回覧完了お知らせ」 通知メール>

<デモ>【電子契約】CECTRUST-Light <notice@demo.cectrust-light.com> <デモ>【CECTRUST-Lightサービス】文書回覧完了のお知らせ

※本メールは CECTRUST-Light サービスから自動で送信しております。

(デモ)コンストラクション・イーシー・ドットコム  $(\vec{\tau} \pm)$ 

CECTRUST-Light サービスにて下記ドキュメントの回覧が完了しました。 この後の定期処理にて、長期保管されます。

本メールは、下記ドキュメントに関ったご担当者へ送信しております。

・依頼日: 2020年2月20日

.<br>京先

- ・文書管理番号: 0000006357
- ・契約文書名:検証 0220/文書回覧完了のお知らせ

CECTRUST-Light サービス: https://www.demo.cectrust-light.com

※本メールは配信専用のアドレスからお送りしております。 そのため、本メールに返信いただいても、お答えすることはできません。 ※本メールにお心当たりのない方、ご不明点のある方は、下記へお問い合わせください。

【問い合わせ先】 株式会社コンストラクション・イーシー・ドットコム CECTRUST-Light サービス E メール: help-light@construction-ec.com

このメールは、受信者が署名を完了し、契約文 書が契約締結となった事をお知らせしています。 この契約に関わった利用者宛(発信者、受信 者ともに)にメールが届きます。 ・メール件名:

【CECTRUST-Lightサービス】 文書回覧完了 のお知らせ

#### **補足**

- 契約締結の契約文書は、契約文書検索/一覧画面で確 認できます。
- 契約文書検索/一覧画面の操作は、次ページを参照してく ださい。

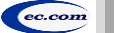

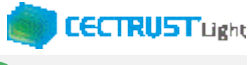

## **A1. 契約文書/長期保管文書の照会**

ログインした利用者IDで関わっている契約文書は、処理状況に応じた 操作により [トップページ] 画面から照会できます

### (A)処理中の契約文書の場合

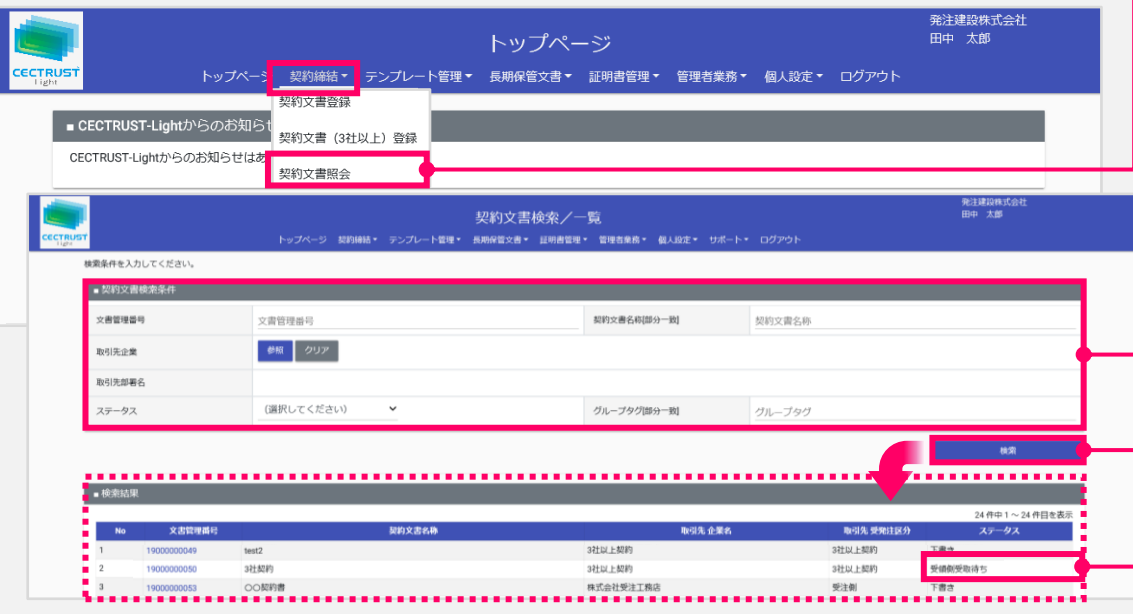

## (B) 定期処理が完了し、長期保管に移動された契約文書の場合

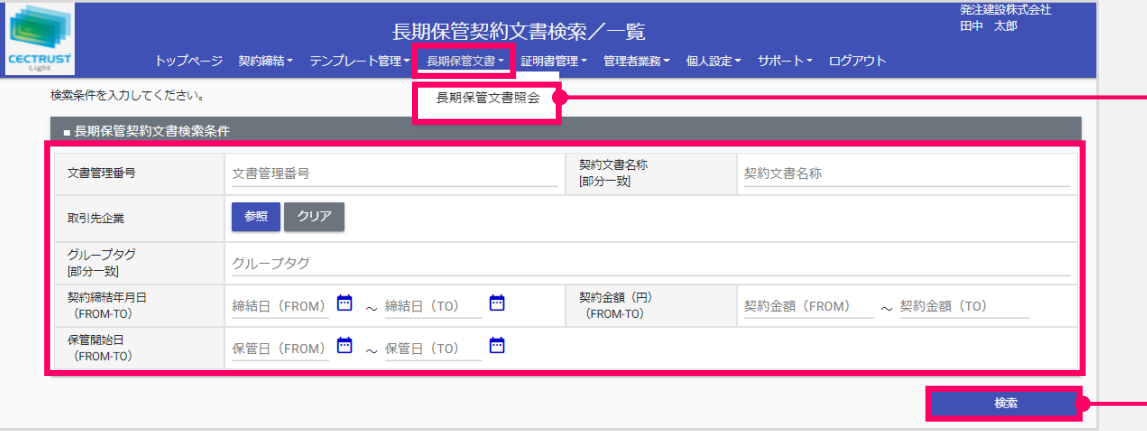

![](_page_24_Picture_153.jpeg)

![](_page_25_Picture_1.jpeg)

## **A2. オプション機能一覧**

### CECTRUST-Lightのオプション機能の一覧です 操作の詳細は、操作マニュアルページの「オプション機能一覧 (PDF) 」をご参照ください

※操作マニュアルページ <http://www.construction-ec.com/cectrust-light/manual/index.html>

![](_page_25_Picture_141.jpeg)

![](_page_25_Picture_6.jpeg)

![](_page_26_Picture_1.jpeg)

# **A3. ご登録プランとご料金負担**

CECTRUST-Lightサービスには 3つのプランが あります お取引先(お相手方)の プランによって ご利用料金負担が 異なります

料金詳細は利用規約ページの「料金表」を ご確認ください 利用規約ページ: http://www.construction-ec.com/cectrust-light/kiyaku/index.html

### **■CECTRUST-Lightサービスのプラン**

![](_page_26_Picture_254.jpeg)

### **■自社プランとお取引先プランごとのご利用料金負担**

![](_page_26_Picture_255.jpeg)

![](_page_27_Picture_1.jpeg)

## **A4. 電子帳簿保存法の対応について**

### CECTRUST-Lightサービスは、2022年1月改正の電子帳簿保存法に対応したサービスです

■CECTRUST-Lightの電子帳簿保存法への対応について■

・電子取引の取引情報に係る電磁的記録の保存については、電子帳簿保存法 施行規則第4条に定められた次の措置をとっていま す。 「当該電磁的記録の記録事項について訂正又は削除を行うことができないこと。」(施行規則第4条 第1項 第3号 ロ)

・電子取引の取引情報に係る電磁的記録の検索については、取引年月日(範囲指定可)、取引金額(範囲指定可)、取引先 を検索条件(組合せ設定可能)に設定できます。(施行規則第2条 第6項 第6号)

・電子取引の取引情報に係る電磁的記録については、ディスプレイ、プリンタで確認することができます。 (施行規則第2条 第2項 第 2号)

・当サービスの概要を説明する操作マニュアルを備え付けています。 (施行規則第2条 第2項 第1号 イ)

【お問い合わせ窓口】 CECTRUST-Lightサービス担当 : help-light@construction-ec.com

![](_page_28_Picture_0.jpeg)

【お問い合わせ窓口】 お問い合わせはメールで承っております

株式会社コンストラクション・イーシー・ドットコム CECTRUST-Lightサービス担当 Eメール:help-light@construction-ec.com